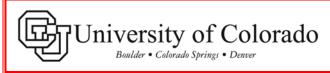

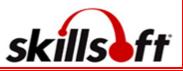

# SkillPort Quick Start Enhanced Guide – For All Campuses

# **TOPICS COVERED HERE:**

- How to access and log-in to the CU SkillPort web-site
- Quick Access Navigation to the CU Custom Web-Based Courses in the SkillPort CU Learning Program
- Accessing CU Learning Program Quiz/Assessment
- How to View Your Course and Quiz Completions
- How to Self Enroll in a CU Learning Program Course not currently included under your "My Enrollments."
- How to view and/or print a Certificate of Completion after you have completed a course

### How to access and log-in to the CU SkillPort web-site:

1 Click on the **MY.TRAINING** tab at the top of your portal page. The SkillPort link is located under ONLINE TRAINING and reads, <u>Click here for</u> <u>SkillPort - CU's Online Learning</u>.

2 Your personal SkillPort **Home** page will display.

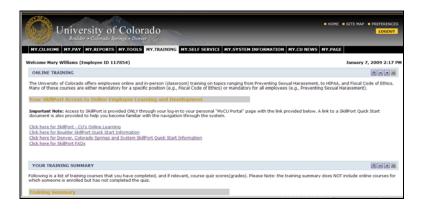

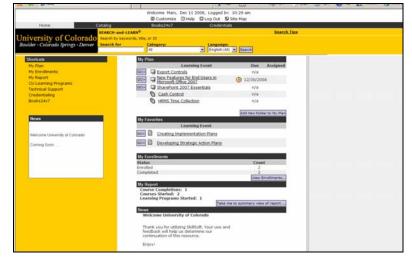

### Quick Access Navigation to the CU custom learning program courses in SkillPort.

1 To directly access the CU custom learning programs go to the ShortCuts menu on the left of the screen, click on My Enrollments and the information box will open giving you access to a list of available courses under Enrolled. Once you have finished any training, these courses will be listed under Completed.

**My Enrollments** contains all CU learning programs in which you are currently enrolled and those learning programs you have completed. Select the course you want to take under **Enrolled** by clicking once on the link.

2 The Learning Program Information page indicates you are enrolled in this Learning Program. You may add this program to your My Plan by clicking on the **Add to My Plan** button.

My Plan is your own personal bookshelf for training. It is NOT NECESSARY to place a course in the My Plan section in order to access it.

Click on the Course option under the Learning Program folder icon The . **Please Note**: You are required to finish the course before you may access the quiz. A new page will appear. Click **Play** to begin the course. **Note**: the course will open in a separate window.

#### Welcome Mary, Dec 11 2008, Logged In: 10:29 am 🗏 Customize 🛛 Help 🖾 Log Out 🗳 Site Map Books24x7 Credentials Home SEARCH-and-LEARN Search Tips Jniversity of Colorado Boulder · Colorado Springs · Denver Search by keywords, title, or ID Catego All Language: ▼ English (All) ▼ Search My Enrollments View and access your content enrollments Shortcuts Tools 🐍 My Enrollments Enrolled (2) My Report Created Updated Actions Learning Event Title CU Learning Programs Cash Control 12/10/08 12/10/08 🏝 Technical Support Credentialing 12/10/08 12/10/08 🏝 HRMS Inquire and Reporting Books24x7 Completed (2) Created Undated Actions Learning Event Title HRMS Time Collection 12/10/08 12/10/08 Information Privacy and Security 12/10/08 12/10/08 Welcome University of Colorado

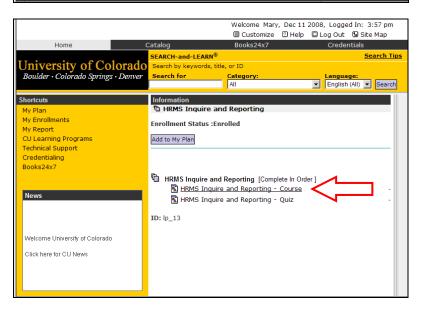

# Accessing CU Learning Program Quiz

1 After closing the course window you will be returned to the course launch screen. Click on the **My Enrollments** link.

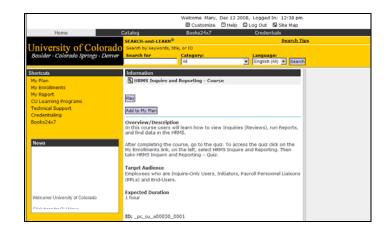

2 Under Enrolled, open the Learning Program by clicking on the course title you just completed.

|                                                               |                                         | Customize         | 🛛 Help 🛛      | -        |              |
|---------------------------------------------------------------|-----------------------------------------|-------------------|---------------|----------|--------------|
| Home                                                          | Catalog                                 | Books24x7         |               | Creden   |              |
| University of Colorado                                        | SEARCH-and-LEARN®                       |                   |               |          | Search Tij   |
| University of Colorado<br>Boulder · Colorado Springs · Denver | Search by keywords, title<br>Search for | Category:         |               | Languag  |              |
| bouuder · Colorddo Springs · Denver                           | Search for                              | All               |               |          | (All) Search |
| Shortcuts                                                     | My Enrollments View a                   | nd access your co | ntent enrollm | nents    |              |
| My Plan                                                       | Tools 💩                                 |                   |               |          |              |
| My Enrollments                                                | Enrolled (2)                            |                   |               |          |              |
| My Report<br>CU Learning Programs                             | Learning Event Title                    |                   | Created       | Updated  | Actions      |
| Technical Support                                             | Cash Control                            |                   | 12/10/08      | 12/10/08 | &            |
| Credentialing                                                 | HRMS Inquire and Repo                   | rting             | 12/10/08      | 12/10/08 | &            |
| Books24x7                                                     | Completed (2)                           |                   |               |          |              |
|                                                               | Learning Event Title                    |                   | Created       | Updated  | Actions      |
| News                                                          | HRMS Time Collection                    |                   | 12/10/08      | 12/10/08 |              |
|                                                               | Information Privacy and                 | Security          | 12/10/08      | 12/10/08 |              |
|                                                               |                                         |                   |               |          |              |
|                                                               |                                         |                   |               |          |              |
| Welcome University of Colorado                                |                                         |                   |               |          |              |
| Click here for CU News                                        |                                         |                   |               |          |              |
| Clickhere for CO News                                         |                                         |                   |               |          |              |
|                                                               |                                         |                   |               |          |              |
|                                                               |                                         |                   |               |          |              |

3 Click on the second item in the Learning Program, the **Quiz**.

NOTE: Some learning programs have a course and quiz in one learning event instead of being listed separately.

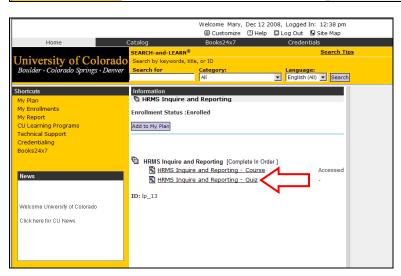

4 The description page for the Quiz will open. Click Play to begin the Quiz. Note: for some Learning Programs, you may find there is an Assessment or Acknowledgement page you must complete by answering affirmatively before the quiz will be available for completion.

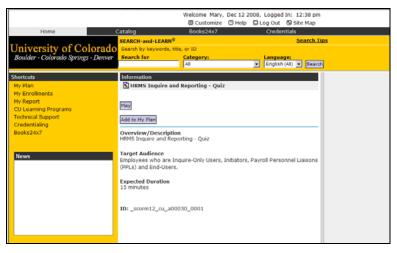

5 Read the directions provided on the **Course/Quiz Overview** page.

IMPORTANT: Once you have started the Quiz, it must be completed.

**NOTE**: Once you have answered a question and clicked the Next arrow

to move forward in the quiz, you will not be able to move back to a previous screen and change an answer.

| Ē |                                                                                                    |  |  |  |  |  |  |  |
|---|----------------------------------------------------------------------------------------------------|--|--|--|--|--|--|--|
|   | Course/Quiz Overview                                                                                                    |  |  |  |  |  |  |  |
|   | To complete this course, you must score at least 70% on this quiz.                                                                                                    |  |  |  |  |  |  |  |
|   | Instructions:                                                                                                    |  |  |  |  |  |  |  |
|   | Select the most accurate answer for each multiple choice or true/false question. When satisfied with<br>your answer, click the <b>Next</b> button, at the bottom of the screen to proceed to the next question. |  |  |  |  |  |  |  |
|   | After completing all questions, you will receive a final score with the correct and incorrect answers<br>identified.                                                                                            |  |  |  |  |  |  |  |
|   |                                                                                                    |  |  |  |  |  |  |  |
|   |                                                                                                    |  |  |  |  |  |  |  |
|   |                                                                                                    |  |  |  |  |  |  |  |
|   | Copyright 2008, Regents of the University of Colorado                                                                                                    |  |  |  |  |  |  |  |
|   |                                                                                                    |  |  |  |  |  |  |  |
|   |                                                                                                    |  |  |  |  |  |  |  |
|   | Restart Previous Next Finish                                                                                                    |  |  |  |  |  |  |  |

# How to View your Course and Quiz Completions

1 Click on **My Reports** under the **Shortcuts** menu to view your Learning Records Progress. Here you can access information on Learning Events: **COMPLETED** courses, **STARTED** courses, and Learning Programs.

You may set parameters for the Date Range here if you wish.

Under the **COMPLETED** courses you can see a "View Detailed Report" icon

Click on this icon to view the **Learner Records Progress Report** which includes more detail about your course completion, including first and last access, and completion date and time.

| Home Catalog                                   | Books24x7                                         | Credentials                    |                                                                             |                   |  |  |  |
|------------------------------------------------|---------------------------------------------------|--------------------------------|-----------------------------------------------------------------------------|-------------------|--|--|--|
| SEARCH-an                                      |                                                   |                                | Search Tips                                                                 |                   |  |  |  |
|                                                | eywords, title, or ID                             |                                |                                                                             |                   |  |  |  |
| Boulder • Colorado Springs • Denver Search for | Category:                                         | English (AI)                   | ta manda                                                                    |                   |  |  |  |
|                                                |                                                   | Tengran (ki)                   | earch                                                                       |                   |  |  |  |
| Shortcuts                                      | My Report                                         |                                |                                                                             |                   |  |  |  |
| My Plan                                        |                                                   |                                |                                                                             |                   |  |  |  |
| My Enrollments                                 | Date range to report on                           |                                |                                                                             |                   |  |  |  |
| My Report<br>CU Learning Programs              |                                                   |                                |                                                                             |                   |  |  |  |
| Technical Support                              | C No date range to include in report              |                                |                                                                             |                   |  |  |  |
| Credentialing                                  | 6 Show results between:                           |                                |                                                                             |                   |  |  |  |
| Rooks24x7                                      | Start Date: December V 01 V 2000 V                |                                |                                                                             |                   |  |  |  |
|                                                | End Date: December                                | 15 X 2008 X                    |                                                                             |                   |  |  |  |
|                                                | C Use Started Date                                |                                |                                                                             |                   |  |  |  |
| News                                           | C Use Last Arress Date                            |                                |                                                                             |                   |  |  |  |
|                                                | C Use Completed Date                              |                                |                                                                             |                   |  |  |  |
|                                                | (Optional) Specify a date rang                    | e to narrow the results        |                                                                             |                   |  |  |  |
| Welcome University of Colorado                 |                                                   |                                | Submit                                                                      |                   |  |  |  |
| Click here for CU News                         | Learner Records Progre                            | iss Report Login Na<br>Learner | Print-friendly version<br>Ime: Mary.Williams@cu.edu<br>Name: Williams, Mary |                   |  |  |  |
|                                                | COMPLETED                                         |                                |                                                                             |                   |  |  |  |
|                                                | Course Course II                                  | D Started Complet              | ed Current Controls                                                         |                   |  |  |  |
|                                                | Quiz                                              | 063_0001 12/10/2008 12/10/20   | 08 100 <b>607 13 1</b>                                                      | $\langle \square$ |  |  |  |
|                                                | Course Completions: 1                             |                                |                                                                             | N                 |  |  |  |
|                                                | STARTED                                           |                                |                                                                             |                   |  |  |  |
|                                                | Course Title Course                               | ID Started Last access         | Current Controls                                                            |                   |  |  |  |
|                                                | Course                                            | 00_0001 12/11/2008 12/11/2008  | • ~• @0⊁ @                                                                  |                   |  |  |  |
|                                                | Information<br>Privacy and<br>Seturitype_ev_v0006 | 12/10/2008 12/10/2008          | s ∧/a (00> ∰                                                                |                   |  |  |  |

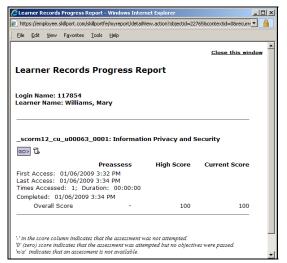

How to "self-enroll" in a CU custom course or "Learning Program" not currently included under the general courses on your My Enrollments page.

1 To "Self-Enroll" in a specialized or new course that does not appear on your **My Enrollments** page, go to **CU Learning Programs** under "ShortCuts" navigation menu on the left of the SkillPort page.

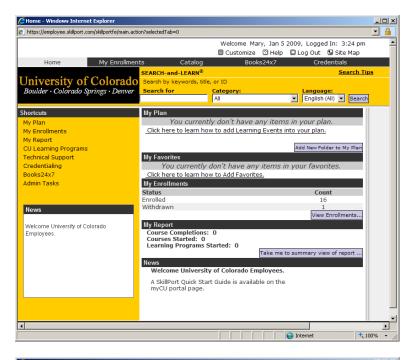

2 The **CU Learning Programs** list of all available courses and quizzes will appear.

Click on a specialized course or new course in the list that does not already appear on your "My Enrollments" course list.

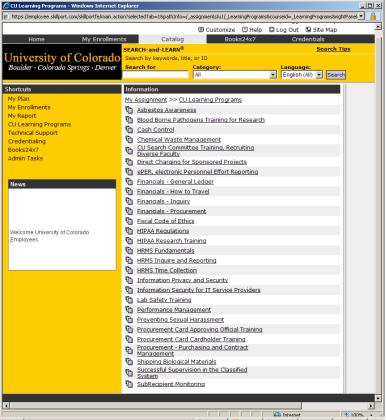

3 The course Information page will display. Note that Enrollment Status indicates "Never Enrolled" with an Enroll button below in gray.

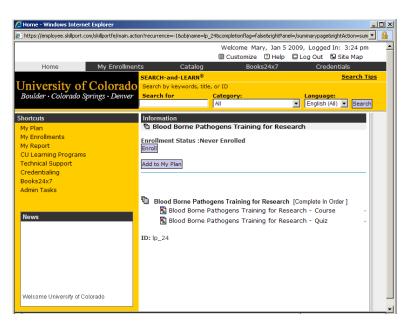

4 Click on the gray "Enroll" button. And you will get a confirmation page.

Here you can directly access and begin the course by clicking on the **Learning Event Title**. or you can click on the gray "View Enrollments" button to confirm that you have added the learning event to your "My Enrollments" in SkillPort.

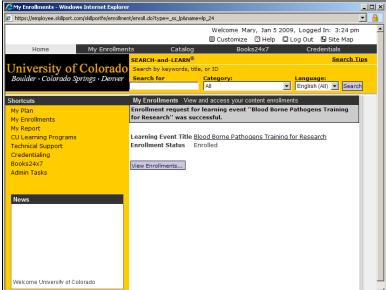

5 Course will now show up under your **My Enrollments** Shortcut link. The **Actions** column now holds a "withdraw" icon . Clicking on this icon allows you to remove the course from your **My Enrollments** page if

you wish.

**NOTE**: The "group"icon a next to a course title indicates this is a general CU Learning Program course in which you were automatically enrolled.

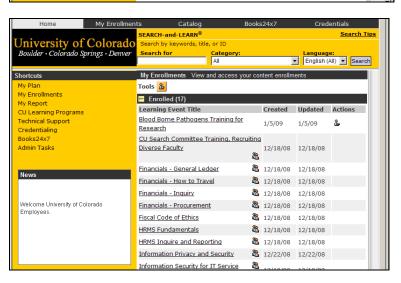

### How to view and/or print a Certificate of Completion after you have completed a course.

Click on My Reports under the Shortcuts menu to view your Learner sity of Col Records Progress Report. Here you English (Al) Search All My Report can access information on Learning Events: COMPLETED courses, Date range to report on: No date range to include in repor Show results between: **STARTED** courses, and Learning Start Date: December ¥ 01 ¥ 2008 ¥ End Date: December ¥ 13 ¥ 2008 ¥ Programs completed. Use Started Date You may set parameters for the Date Use Completed Date nal) Specify a date rar Range here if you wish. lick have for CITNew COMPLETED Course Under the COMPLETED Course 5 B B section, you will see a "View Certificate" icon **L**. Click on this No 000 0 e\_cv\_#00030\_0001 12/11/2008 12/11/2008 icon to access and print your 00> 6 course completion certificate. Note: You may get a "Security × Information"message, click "Yes." This page contains both secure and nonsecure Do you want to display the nonsecure items? Yes <u>N</u>o <u>M</u>ore Info Your course completion certificate will Certificate of Completion - Windows Internet Explorer - 🗆 🗵 appear. 🔋 https://employee.skillport.com/skillportfe/myreport/certificateOfCompletion.action?reportingCertificateTopImgUrl=%2Fskillportfe%2Fima 💌 File Edit View Favorites Tools Help Go to the File drop-down menu and choose "print" for a copy of the certificate. CERTIF This is to certify that Mary Williams has completed the course Information Privacy and Security - \_scorm12\_cu\_u00063\_0001 on 1/6/09 niversity of Colorado Boulder • Colorado Springs • Denver Internet 🔍 100% 🔹

1

2